### **NOTA**

• Guarde todos los materiales de embalaje y la caja por si tuviera que trasladar el equipo.

• **Debe adquirir el cable de interfaz apropiado para la interfaz que desea utilizar.**

#### **Cable USB**

Se recomienda que utilice un cable USB 2.0 (Tipo A/B) de 5 metros de largo como máximo.

#### **Cable Ethernet (red)**

Utilice un cable de par trenzado recto de categoría 5 (o superior) para la red Fast Ethernet 10BASE-T o 100BASE-TX.

2 **Carga de papel normal de tamaño A4**

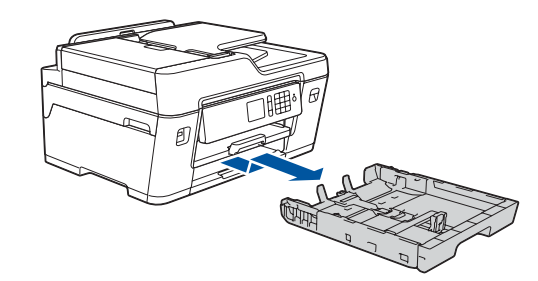

## 1 **Desembalaje del equipo y comprobación de los componentes**

Los componentes incluidos en la caja pueden variar según el país.

Extraiga la bandeja de papel completamente del equipo tal y como muestra la flecha.

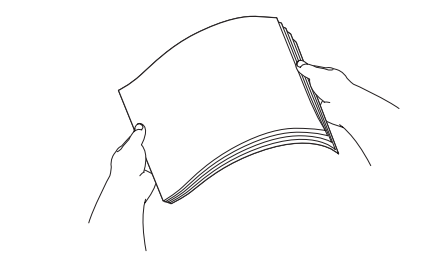

Airee bien el papel.

Conecte el cable de línea telefónica. Utilice la toma denominada **LINE** y dirija el cable por la parte trasera del equipo.

Levante la cubierta del escáner.

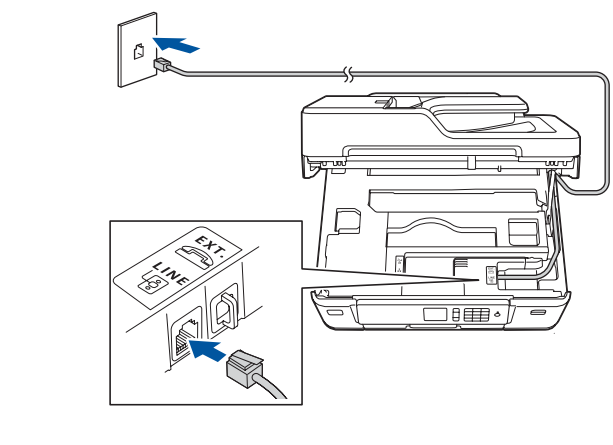

Baje la cubierta del escáner.

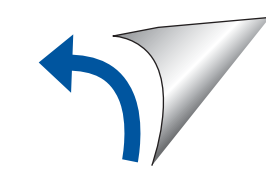

Cuando el equipo haya completado el proceso de limpieza inicial, siga las instrucciones que aparecen en la pantalla táctil para configurar los ajustes del equipo.

• Compruebe la calidad de impresión

• Configure los ajustes predeterminados de los mensajes de la pantalla LCD de Brother

• Imprima la hoja de instalación

Abra la cubierta de los cartuchos de tinta y saque la pieza naranja de protección del equipo.

• Negro • Amarillo • Cyan • Magenta

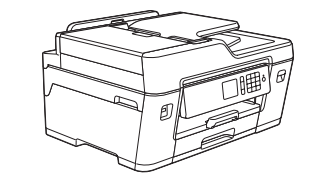

**brother** 

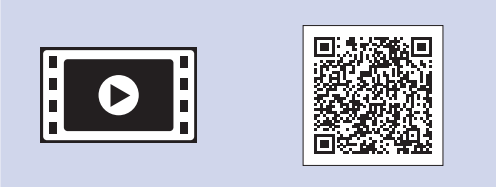

Después de encender el equipo, tal vez deba configurar el país o idioma (en función de su equipo). Si es necesario, siga las instrucciones que aparecen en la pantalla táctil.

Cargue el papel en la bandeja.

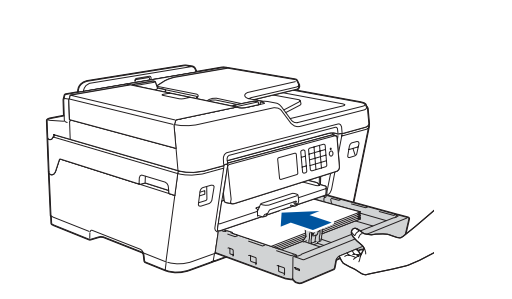

Conecte el cable de alimentación. El equipo se encenderá automáticamente. Ajuste las guías del papel.

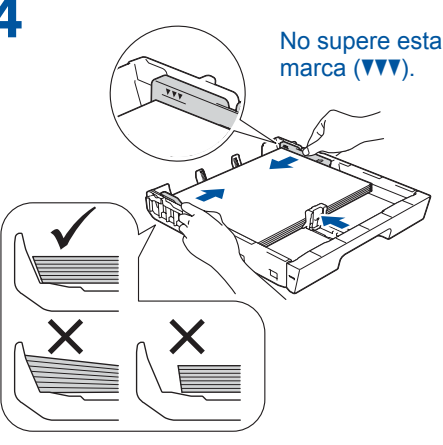

#### **NOTA**

Si va a compartir la línea telefónica con un teléfono externo, conéctela tal y como se indica en la ilustración.

Los manuales más recientes están disponibles en el Brother **P** Solutions Center: [solutions.brother.com/manuals](http://solutions.brother.com/manuals)

**NOTA** Puede ajustar el ángulo del panel de control para leer la pantalla táctil con mayor

#### **NOTA**

Siga las instrucciones que aparecen en la pantalla táctil para guardar la pieza naranja de protección dentro del equipo. Si fuera necesario trasladar el equipo, extraiga los cartuchos de tinta y vuelva a colocarles esta pieza.

Tire del soporte del papel hacia afuera hasta que encaje en su sitio.

Inserte lentamente la bandeja de papel por completo dentro del equipo.

**MFC-J6530DW**

# Guía de configuración rápida

Primero, consulte la *Guía de seguridad del producto* y, a continuación, lea esta *Guía de configuración rápida* para obtener información sobre el procedimiento de instalación adecuado.

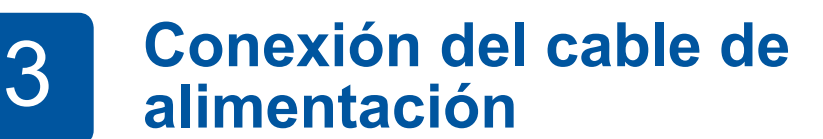

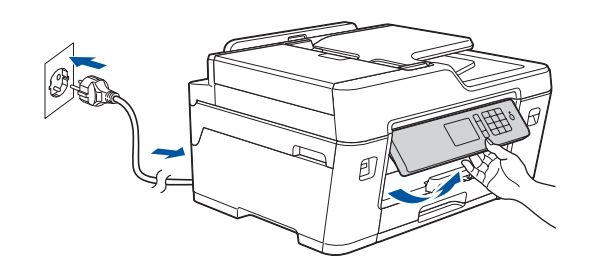

### 6 **Instalación de los cartuchos de tinta dotacionales**

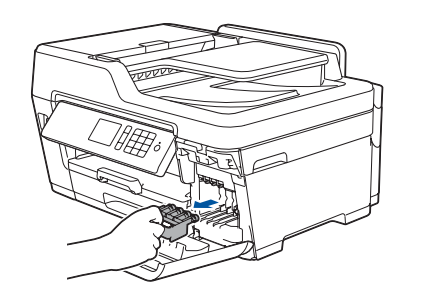

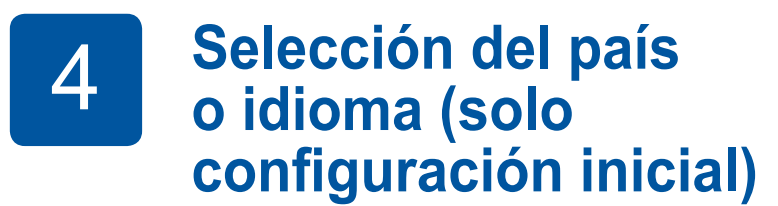

## 7 **Ajustes del equipo**

D01DFN001-01 SPA Versión D

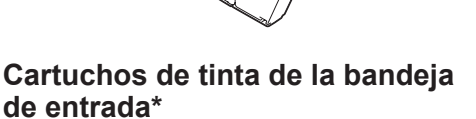

\*Los cartuchos de tinta contienen aproximadamente un 65 % del rendimiento de un cartucho de alto

rendimiento de sustitución.

**Guía de configuración rápida Guía de seguridad del producto**

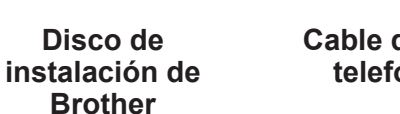

**Cable de línea telefónica**

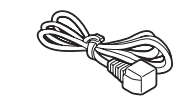

**Hoja de mantenimiento Cable de alimentación**

## 8 **Selección del idioma (si fuera necesario y solo para determinados modelos)**

- 1. Pulse ii [Configur.] > [Todos ajustes] > [Conf.inicial] > [Sel. idioma].
- **2.** Seleccione el idioma de su preferencia.
- **3.** Pulse ...

## **9 <b>Conecte el cable de línea telefónica**<br>Si no va utilizar su equipo como fax, vava a **10**

Si no va utilizar su equipo como fax, vaya a **10** .

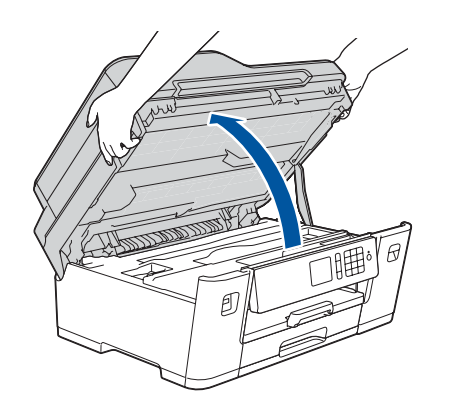

Vea los vídeos de preguntas frecuentes si desea obtener ayuda para configurar el equipo Brother. [solutions.brother.com/videos](http://solutions.brother.com/videos)

> 5 **Ajuste de la fecha y la hora**

Siga las instrucciones que aparecen en la pantalla táctil para configurar la fecha y la hora.

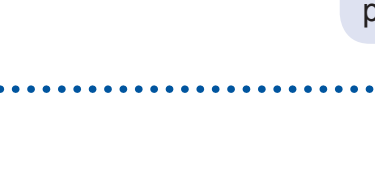

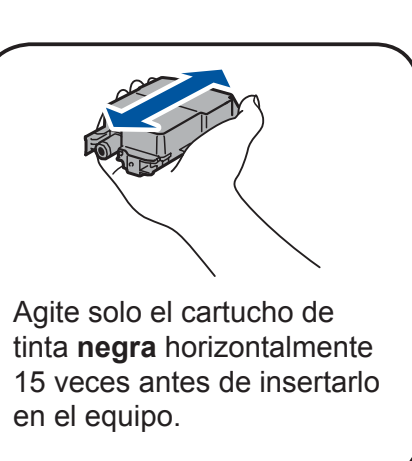

Siga las instrucciones que aparecen en la pantalla táctil para desembalar e instalar los cartuchos de tinta. El equipo preparará el sistema de tubos de tinta para la impresión.

#### **Acceso seguro de red**

La contraseña predeterminada de su equipo se encuentra en la etiqueta de la parte posterior del equipo (precedida de "Pwd"). Recomendamos encarecidamente cambiarla para proteger su equipo frente al acceso no autorizado.

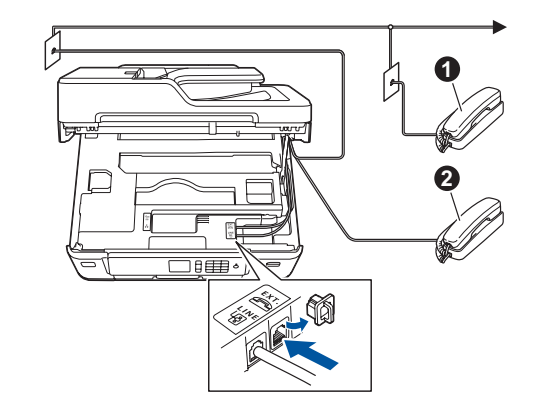

**a.** Extensión telefónica **a**. Teléfono externo

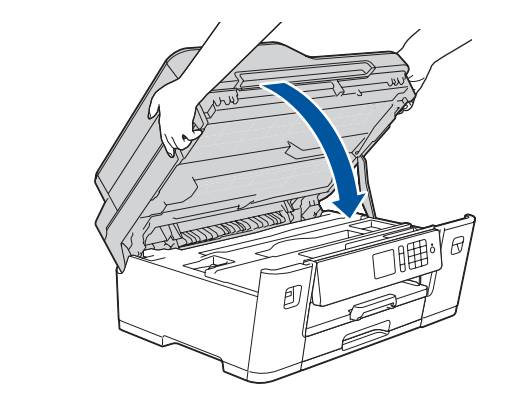

## 10 **Selección de un dispositivo para conectar al equipo**

### 11 **Conexión del ordenador**

### 12 **Configuración inalámbrica alternativa**

Si no encuentra esos datos, pregunte al administrador de su red o al fabricante del punto de acceso/enrutador inalámbrico.

Si no logra establecer la conexión, reinicie el equipo Brother y el enrutador/punto de acceso inalámbrico y repita el paso **12**

Localice su SSID (nombre de red) y su Clave de red (contraseña) en el punto de acceso/enrutador inalámbrico y escríbalos en la tabla inferior.

> Seleccione el SSID (nombre de la red) para el enrutador/punto de acceso inalámbrico e introduzca la clave de red (contraseña).

Cuando se establezca la conexión inalámbrica, en la pantalla táctil verá [Conectada].

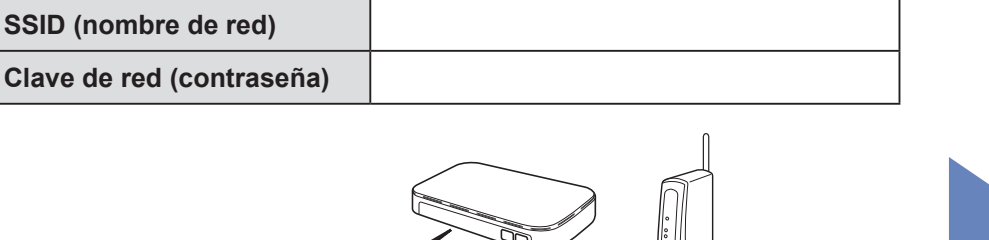

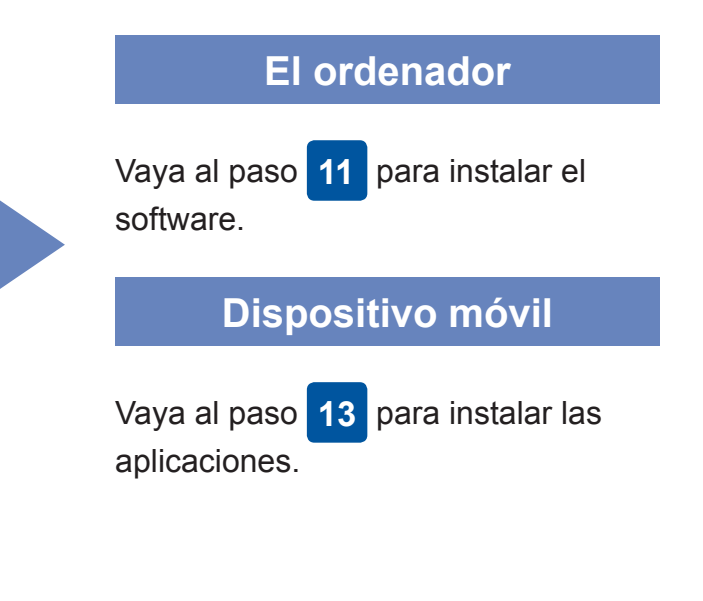

## **Impresión o escaneado con un dispositivo móvil**

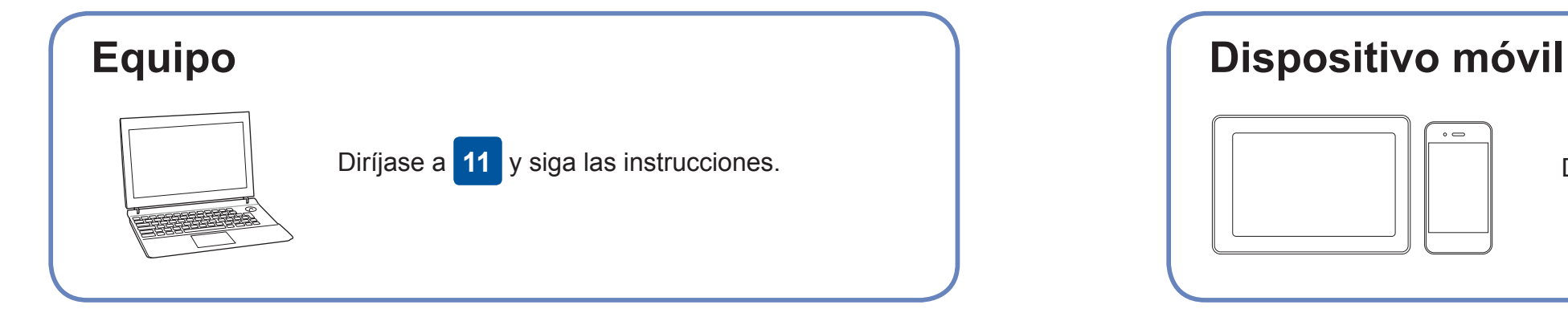

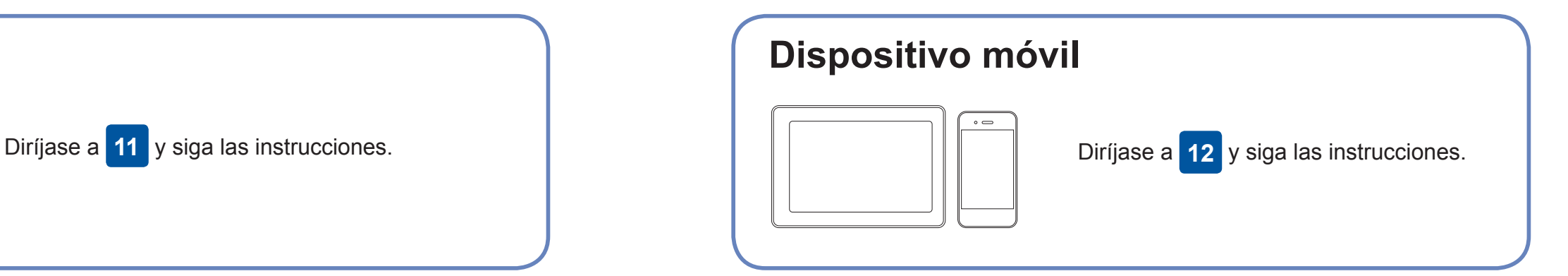

### **¿No logra conectarse? Consulte lo siguiente:**

Brother actualiza regularmente el firmware para añadir funciones y aplicar

correcciones a errores.

SSID: XXXXXXX Clave de red: XXXX Para comprobar cuál es el firmware más reciente, acceda a la página

[solutions.brother.com/up2.](http://solutions.brother.com/up2)

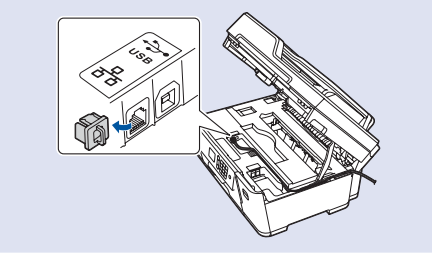

Aunque no disponga de un enrutador/punto de acceso inalámbrico, el dispositivo y el equipo pueden conectarse directamente. Si desea obtener asistencia para una red inalámbrica, vaya a [solutions.brother.com/](http://solutions.brother.com/wireless-support) [wireless-support](http://solutions.brother.com/wireless-support).

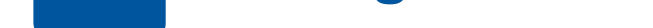

Brother SupportCenter es una aplicación móvil que proporciona la información de asistencia más reciente para los productos Brother.

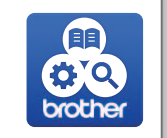

Visite la App Store o Google Play™ para descargarla.

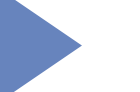

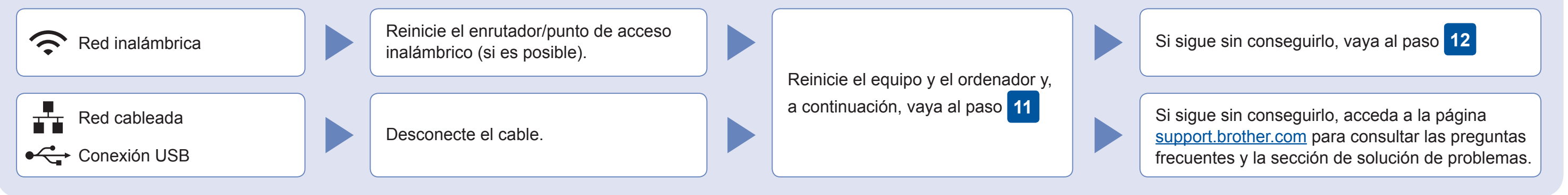

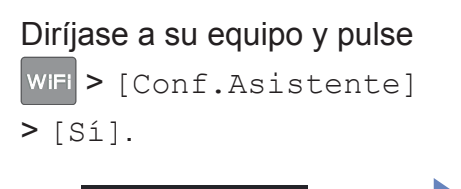

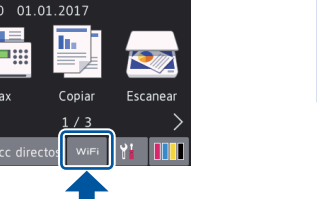

Descargue e instale nuestra aplicación gratuita "**Brother iPrint&Scan**" desde una tienda de aplicaciones móviles como la App Store, Google Play™ o Windows Phone® Store con el dispositivo móvil.

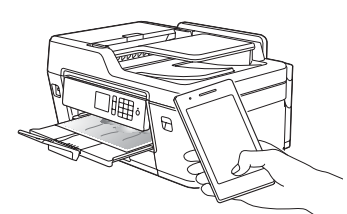

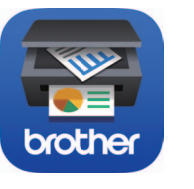

### Asistencia inalámbrica adicional: [solutions.brother.com/wireless-support](http://solutions.brother.com/wireless-support)

Para consultar preguntas frecuentes y la sección de solución de problemas, y para descargar software y manuales, acceda a la  $\heartsuit$  2018 Brother Industries, Ltd. Todos los derechos reservados. página <u>[support.brother.com](http://support.brother.com)</u>.

### **Aplicaciones opcionales**

Puede imprimir desde su teléfono móvil o escanear en un dispositivo con distintas aplicaciones.

Si desea ver más instrucciones, consulte la *Guía del usuario online*.

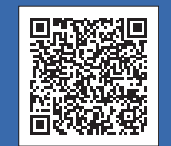

**Ha terminado**

**Ha terminado**

**NOTA** El dispositivo móvil y el equipo deben estar conectados a la misma red inalámbrica.

Introduzca el disco de instalación en la unidad de CD/DVD o descargue el Paquete completo de controladores y software de:

Para Windows®: [solutions.brother.com/windows](http://solutions.brother.com/windows) Para Macintosh: [solutions.brother.com/mac](http://solutions.brother.com/mac)

Si utiliza un sistema operativo reciente en su ordenador, acceda a los sitios web anteriores para obtener un controlador actualizado e información sobre el software.

Descargar

**Siga las instrucciones que aparecen en la pantalla y lea los mensajes.**

Para Windows®: Si la pantalla de Brother no aparece automáticamente, vaya a **Equipo (Mi PC/Este equipo)**. Haga doble clic en el icono del CD/DVD-ROM y luego en **start.exe**.

Para Macintosh: Para optimizar el funcionamiento del controlador, recomendamos elegir el **Controlador CUPS** al añadir una impresora.

Para conexiones de red cableada y conexiones USB: Localice el puerto correcto (basándose en el cable que esté usando) dentro del equipo tal y como se muestra a continuación.